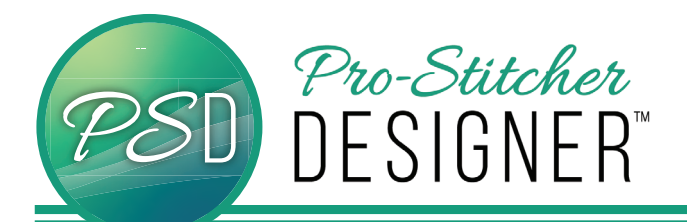

# Create a design with the echo quilting tool

#### **Open a New Design Page**

- Select the **Home** tab. Home
- From the tools ribbon, click on **New** to open a new design page.

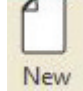

### **Draw a Simple Closed Shape**

- Select the **Tools** tab. Tools
- From the ribbon, click on the **Artwork** and from the drop down menu, select 'rounded'.

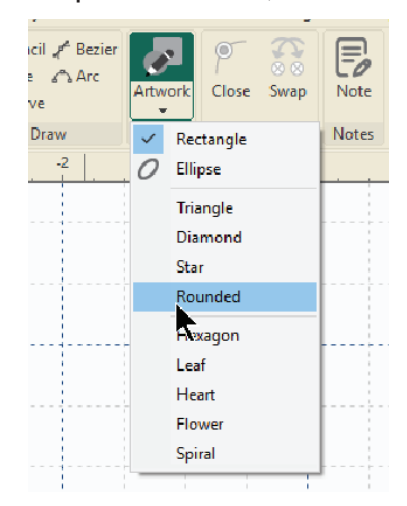

• Draw a rounded rectangle on your design page by clicking and then dragging your mouse to create a rounded rectangle.

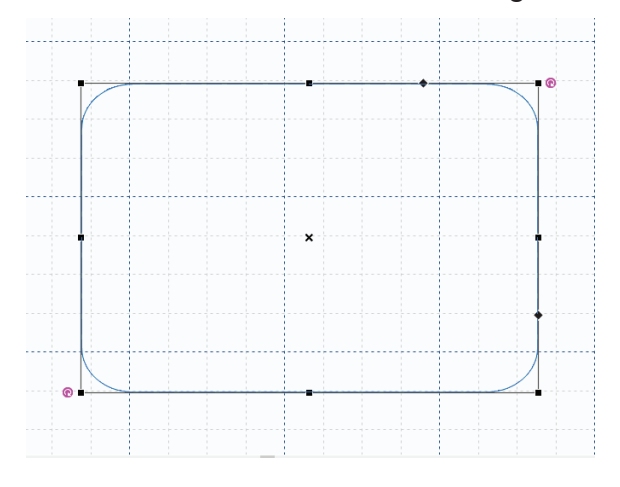

- Choose the select tool from the quick access toolbar.
- Click on the design to select it.

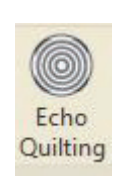

- From the tools ribbon, select the **Echo Quilting** button.
- The Echo Quilting dialog box will open.
- Change the **Distance** to .25 and **Repeats** to 5.

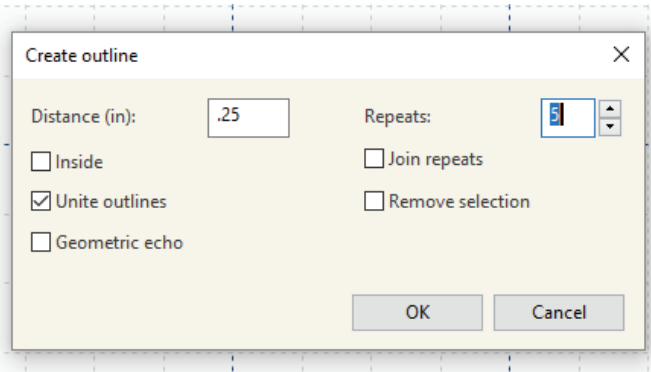

• Click **OK** and your echoed design will load on your design page.

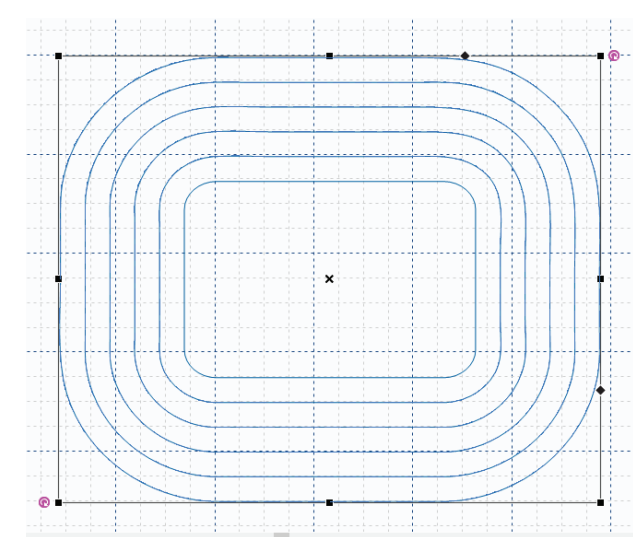

### **Assign Stitches**

• Select the **Preview** tab.

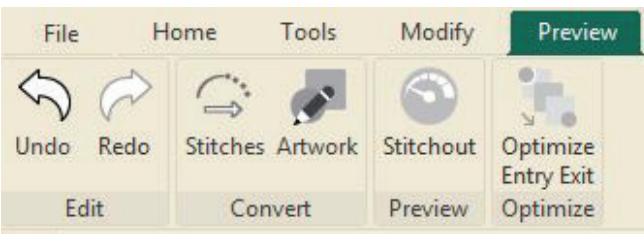

• From the ribbon, click on **Stitches**.

## **Save Design**

• Select the **Home** tab

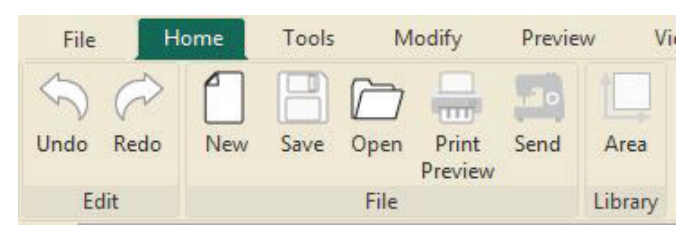

• From the ribbon, click on **Save**, give your file and name, select the stitch format for your quilting machine.